# 表示設定形コンパクト変換器 M1E-1 シリーズ用

# M1E コンフィギュレータソフトウェア

## M1E1CFG

## 取扱説明書

# 目次

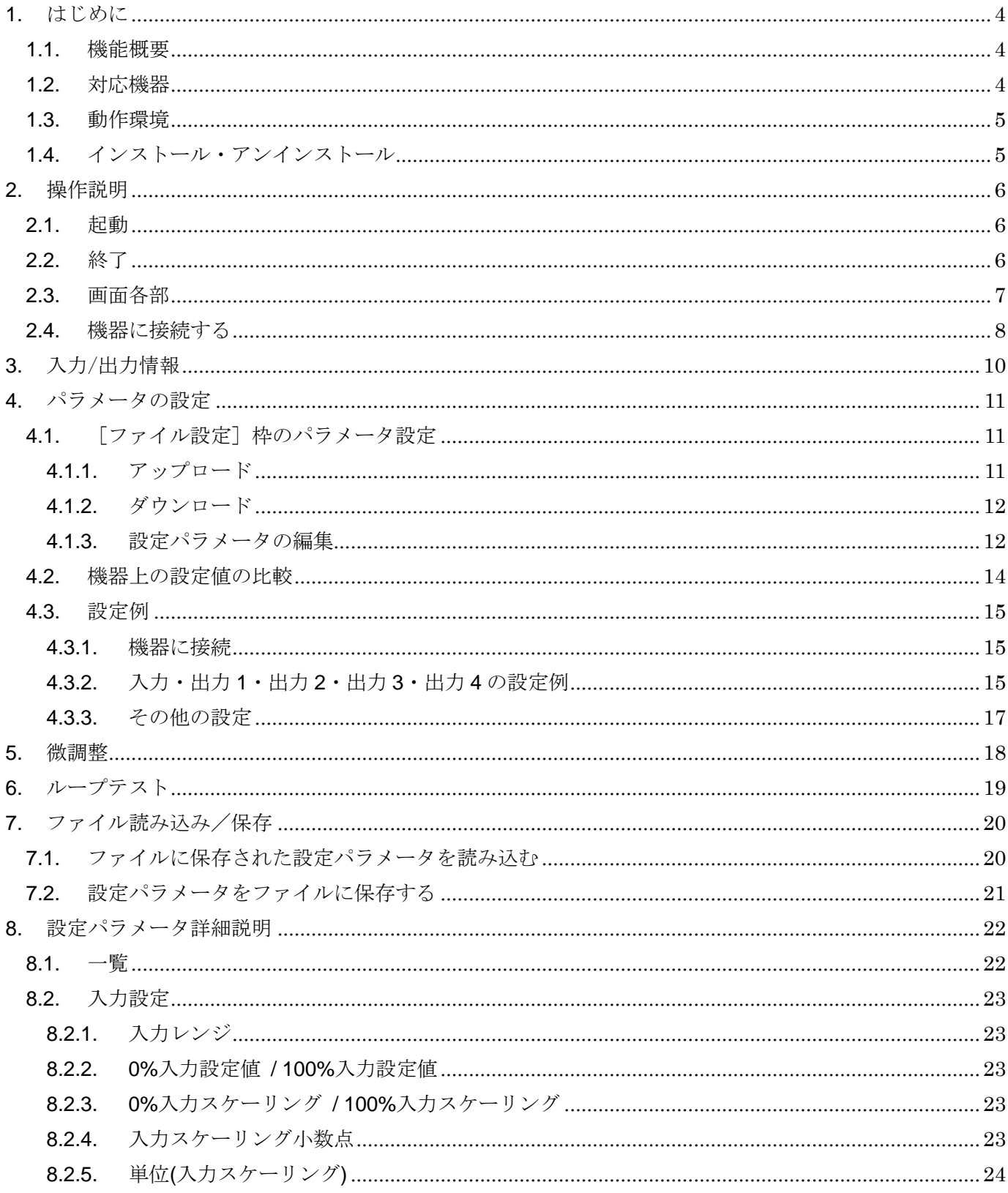

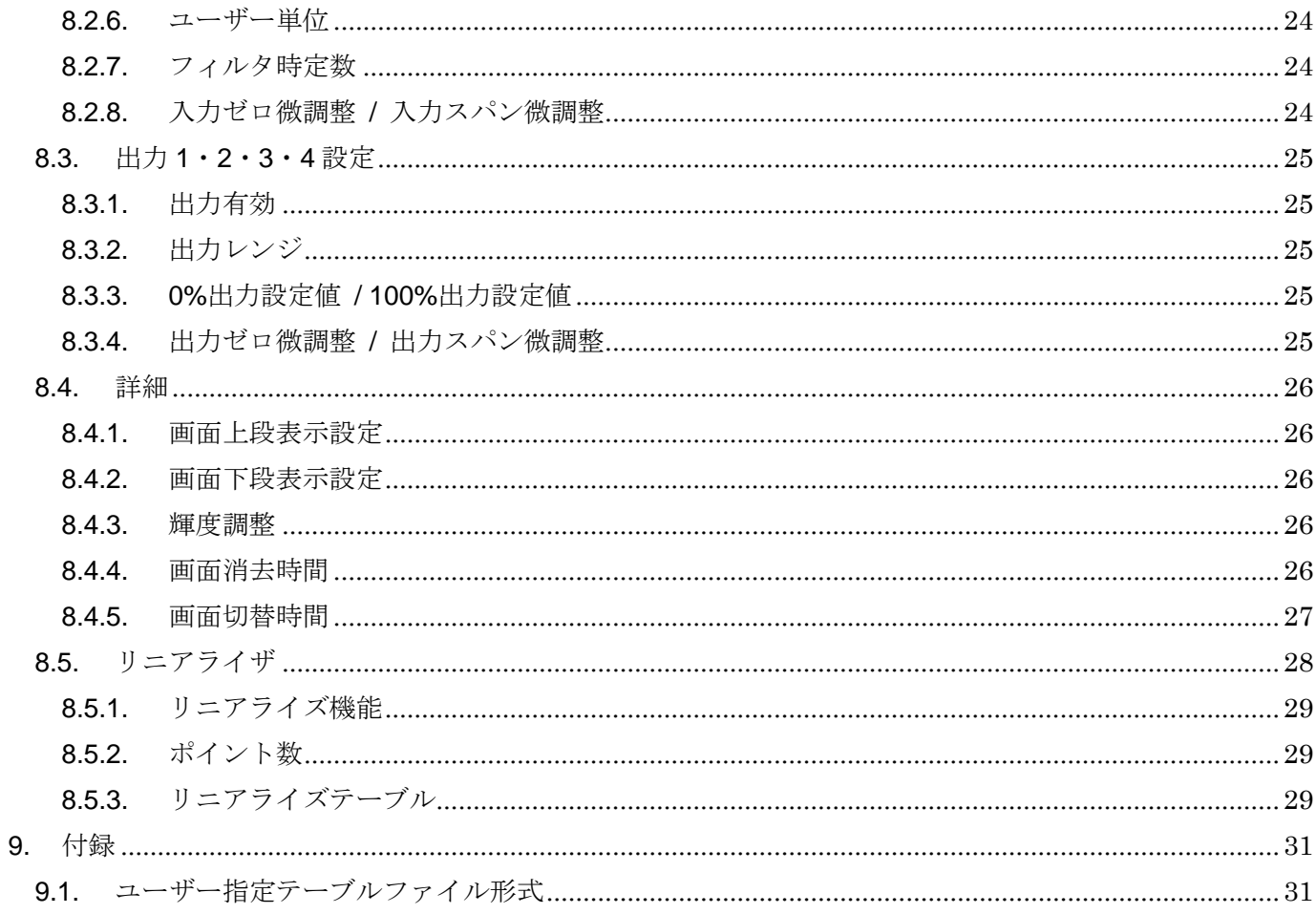

## <span id="page-3-0"></span>1. はじめに

### <span id="page-3-1"></span>1.1. 機能概要

M1E1CFG は、PC 上で表示設定形コンパクト変換器 M1E-1 シリーズ(以下機器)の設定 パラメータを編集することができます。主な機能として以下のようなものがあります。

- ① 設定パラメータを機器に書き込み、機器より読み込み
- ② 機器と接続せずに設定パラメータを編集
- ③ 設定パラメータをファイルに保存、読み込み
- ④ 編集中の設定パラメータと、機器の設定パラメータの設定値を比較表示
- ⑤ 機器と接続してリアルタイムに機器の調整

### <span id="page-3-2"></span>1.2. 対応機器

M1E1CFG で設定パラメータを編集可能な機器は以下の通りです。

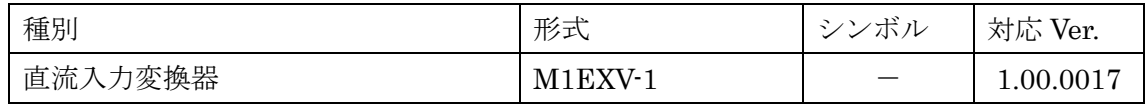

M1E1CFG は、機器のファームウェアが「対応 Ver.」欄に記載しているバージョン以上に対 応しています。M1E1CFG のバージョンがお使いの機器で使用可能であることをご確認くださ い。

お使いの機器が表にない場合は、その機器に対応した最新のソフトウェアと取扱説明書を弊 社 Web サイトより入手してください。

本書では、特定の形式の機器でのみ表示される内容やパラメータには、上表のシンボルを表 記しています。特にシンボルを表記していない場合は、すべての機器に対応しています。

## <span id="page-4-0"></span>1.3. 動作環境

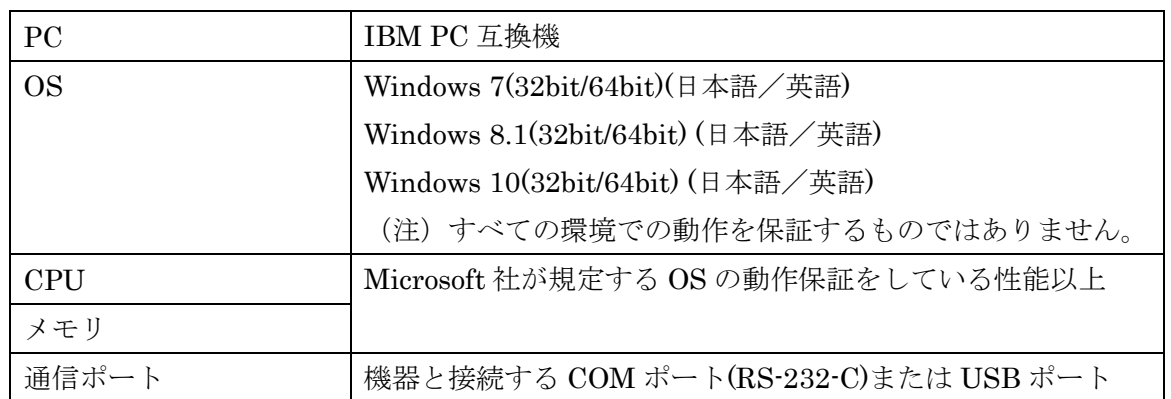

M1E1CFG は以下のような環境で動作します。

機器と PC の通信ポートを接続するには、下表のコンフィギュレータ接続ケーブルが必要で

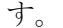

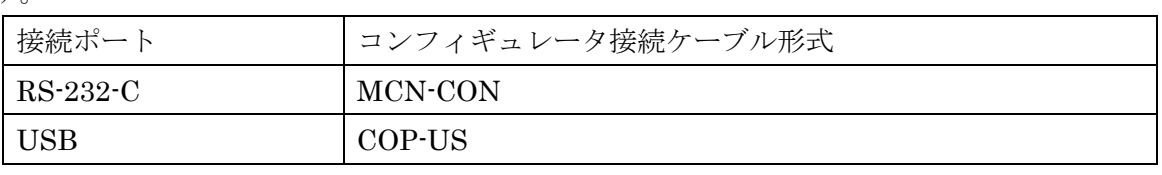

Windows の画面上のテキストやその他の項目のサイズは「小 - 100%]でご使用ください。 小以外の大きさでは、表示が乱れる場合があります。

## <span id="page-4-1"></span>1.4. インストール・アンインストール

M1E1CFG は、弊社ホームページより圧縮ファイルをダウンロードしてください。圧縮ファ イルを解凍し、setup.exe ファイルを実行してください。画面の表示に従い操作すると、イン ストールは完了します。

プログラムのアンインストールは、ご使用の OS により手順が異なります。

- ・ Windows7 の場合はコントロールパネルにある [プログラムのアンインストール] より アンインストールを行います。「プログラムのアンインストールと変更]の一覧より M1E1CFG を選択し、削除ボタンをクリックしてください。
- ・ Windows8.1 の場合は設定チャームからコントロールパネルを選択し、コントロールパ ネルにある[プログラムのアンインストール]よりアンインストールを行います。[プ ログラムのアンインストールと変更]の一覧より M1E1CFG を選択し、削除ボタンを クリックしてください。
- ・ Windows10 の場合はスタートメニューの設定を選択し、設定画面からシステムを選択、 システム画面にある [アプリと機能] よりアンインストールを行います。[アプリと機 能]の一覧より M1E1CFG を選択し、削除ボタンをクリックしてください。

## <span id="page-5-0"></span>2. 操作説明

## <span id="page-5-1"></span>2.1. 起動

M1E1CFG がインストールされている PC で、

- ・Windows7 の場合はプログラムメニュー内の M-SYSTEM→Configurator→M1E1CFG
- ・Windows8.1 の場合はスタート画面内のすべてのアプリ→M-SYSTEM→M1E1CFG

・Windows10 の場合はスタートメニュー内のすべてのアプリ→M-SYSTEM→M1E1CFG を起動してください。

## <span id="page-5-2"></span>2.2. 終了

M1E1CFG を終了するときは画面右上の[×]ボタンをクリックしてください。

## <span id="page-6-0"></span>2.3. 画面各部

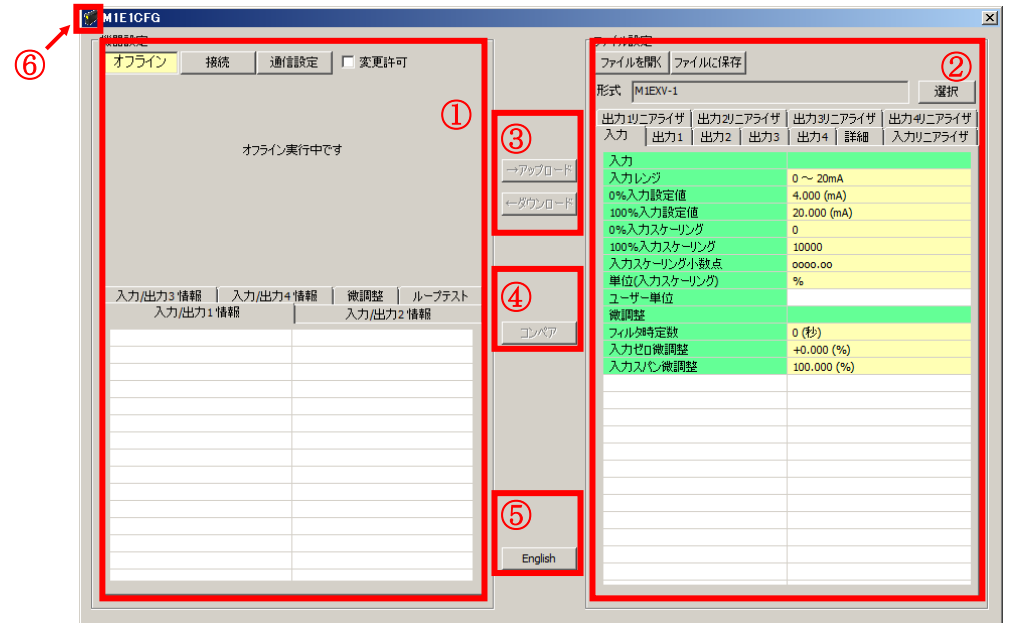

M1E1CFG 画面各部の説明については下記のとおりです。

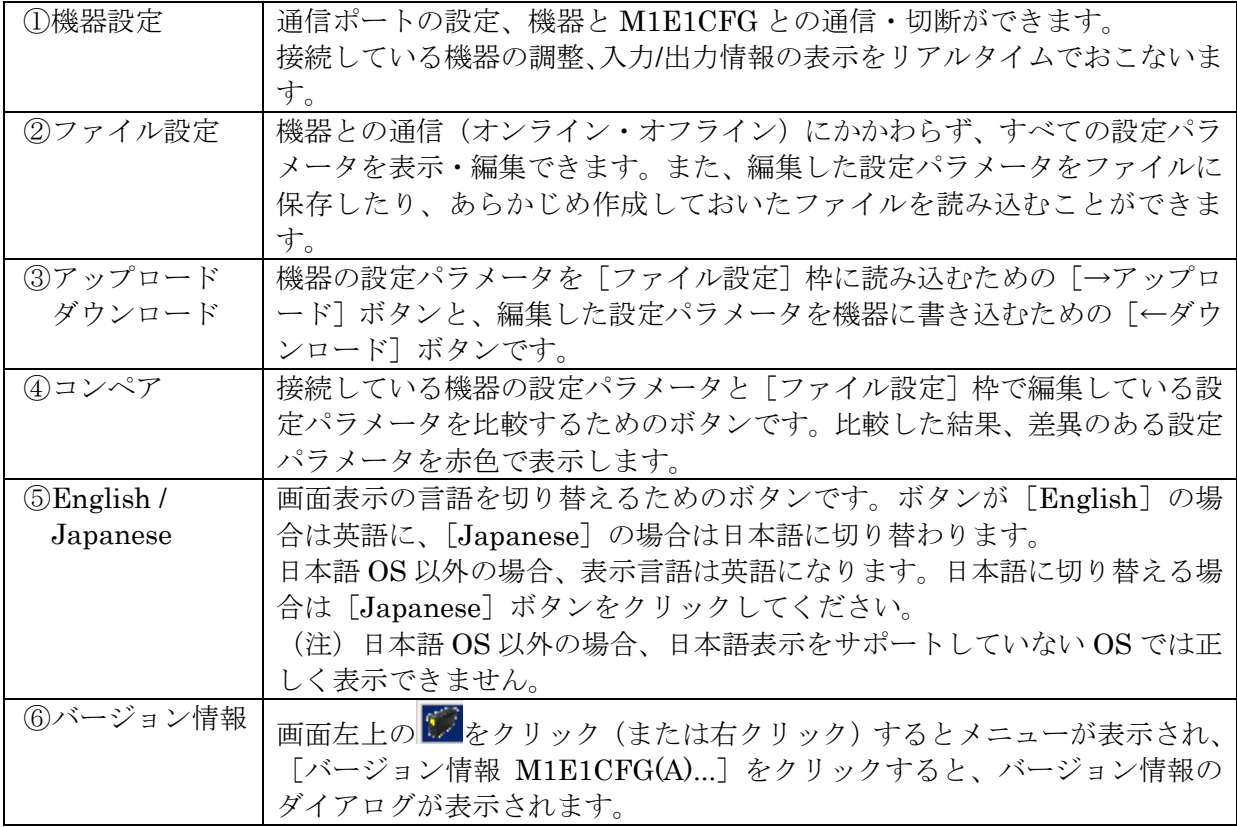

## <span id="page-7-0"></span>2.4. 機器に接続する

PC と機器が通信を開始すると[機器設定]枠の[入力/出力 1 情報][入力/出力 2 情報][入力/ 出力3情報][入力/出力4情報][微調整]および [ループテスト]が表示され、調整ができるよ うになります。

- (注 1) 機器の設定プロテクトが"Unlock"の状態では M1E1CFG での設定変更はできません。 必ず"Lock"の状態でご使用ください。
- (注 2)[ファイル設定]枠は[形式]欄に表示されている形式の初期値を表示しているため、[機 器設定]枠の設定パラメータとは異なることがあります。[ファイル設定]枠は[アップ ロード]ボタンをクリックして M1E1CFG と接続している機器から設定パラメータを読 み込みます。

[通信設定]ボタンをクリックし通信で使用する COM ポートを設定します。この操作はソフ トウェアインストール後 1 度行えば、以降使用する COM ポートを変更するまで操作不要です。 [接続]ボタンをクリックして、接続機器との通信を開始します。

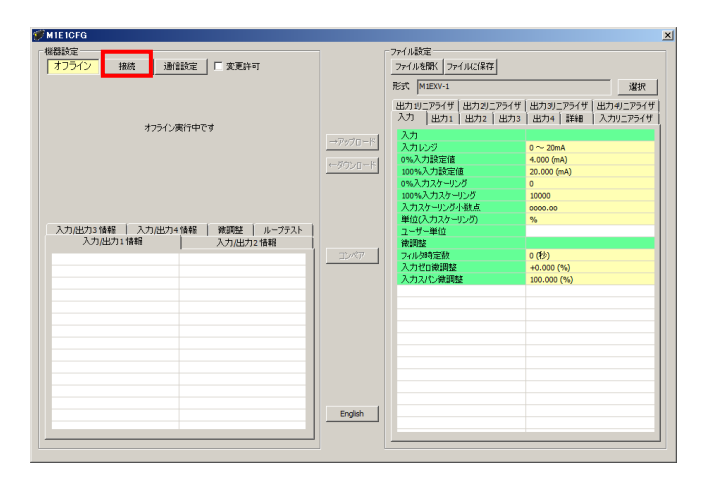

通信を開始すると、自動的に形式が認識され以下のように[機器設定]枠内に機器の情報が表 示されます。

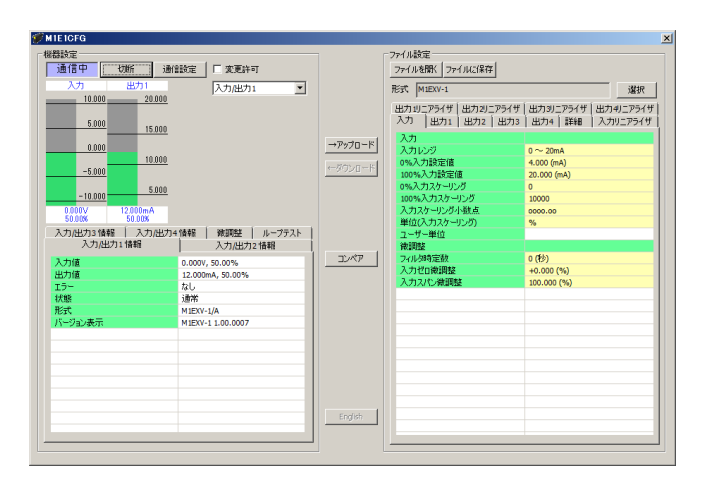

機器の入出力のレベルをバーグラフで表示し、その下の[入力/出力 1 情報][入力/出力 2 情報] [入力/出力 3 情報][入力/出力 4 情報][微調整][ループテスト]タブから各種操作ができます。 バーグラフに表示する入出力値は、プルダウンリストより選択します。

バーグラフの目盛りは入力の場合は[0%入力設定値][100%入力設定値]、出力の場合は[0% 出力設定値][100%出力設定値]により自動的に区分します。

機器からコンフィギュレータ接続ケーブルを取り外すと、[入力/出力 1 情報][入力/出力 2 情 報][入力/出力 3 情報][入力/出力 4 情報]枠内の表示が消え、再び別の機器を接続できる状態 に戻ります。続けて他の機器と接続する場合は、[接続]ボタンをクリックする必要はありません。 機器にコンフィギュレータ接続ケーブルを接続すると自動的に通信を開始します。機器との通信 を終了するときは、[切断]ボタンをクリックしてください。

## <span id="page-9-0"></span>3. 入力/出力情報

PC と機器が通信を開始すると[入力/出力 1 情報][入力/出力 2 情報][入力/出力 3 情報] [入力/出力4情報]枠に対応する入力/出力情報が表示されます。

現在の入出力値、状態、形式など、各種情報が表示されます。

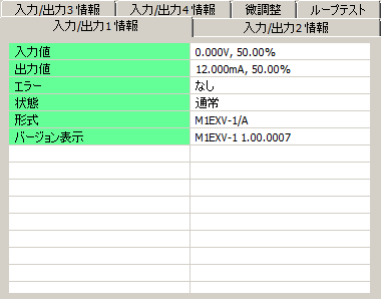

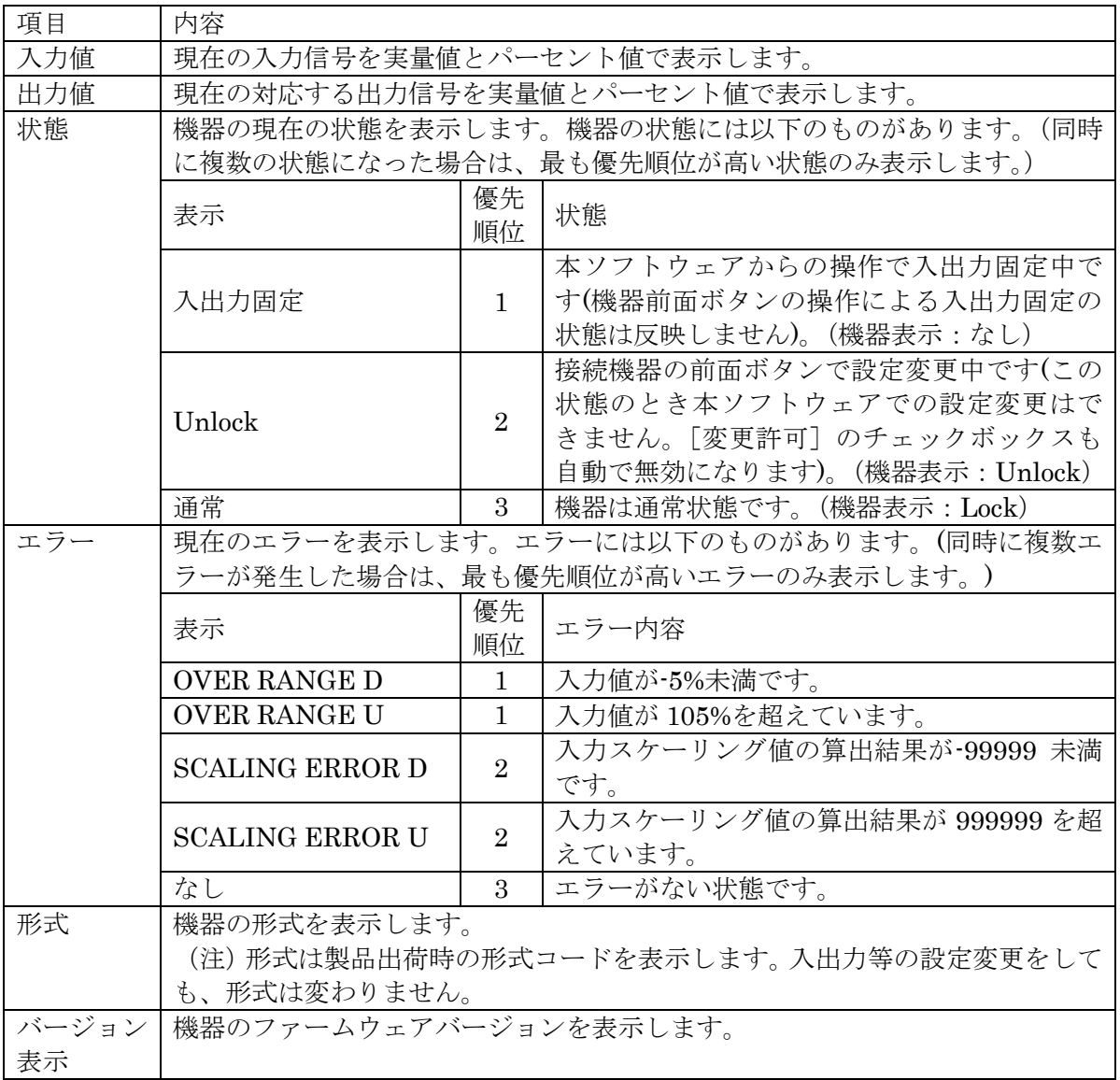

## <span id="page-10-0"></span>4. パラメータの設定

パラメータの設定は、[ファイル設定]によりおこないます。

### <span id="page-10-1"></span>4.1. [ファイル設定]枠のパラメータ設定

機器から設定パラメータを読み込み (アップロード)、編集後書き込み (ダウンロード) ます。 また、設定した内容をファイルに保存したり、ファイルの読み込み/書き込み/編集をするこ とができます。なお、ファイルの保存や読み込みについては [P.20](#page-19-0) の「[7.](#page-19-0)[ファイル読み込み/保](#page-19-0) [存」](#page-19-0)をご覧ください。

#### <span id="page-10-2"></span>4.1.1. アップロード

PC と機器が通信している状態で [→アップロード] ボタンをクリックすると [アップロー ド中です]の進捗バーが表示されます。

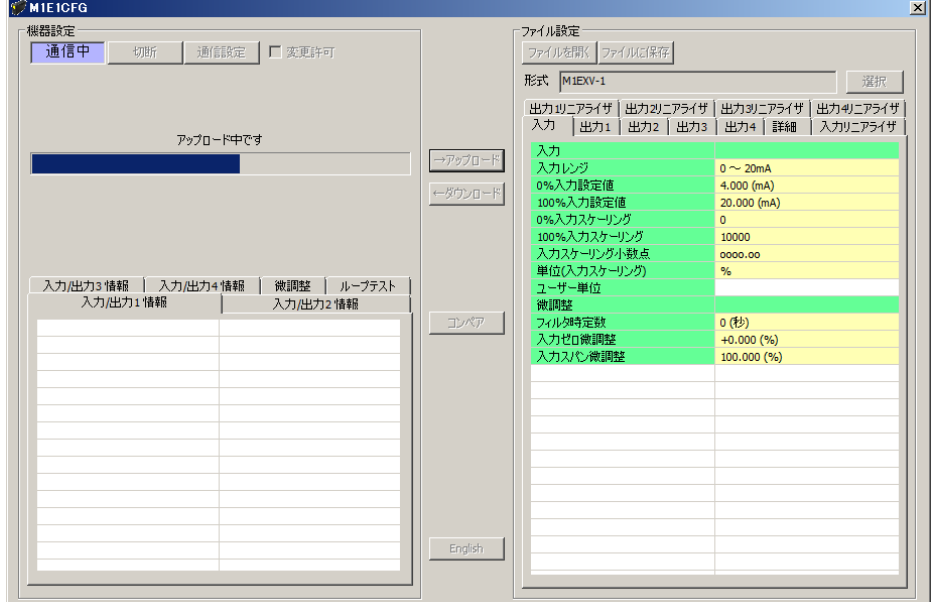

アップロードが完了すると「ファイル設定]に読み込んだ設定パラメータが表示され、編集 できる状態になります。

- (注1) アップロード中は機器の電源を切断したり、コンフィギュレータ接続ケーブルを外 したりする行為はおやめください。
- (注 2)アップロード中は[ファイル設定]枠の設定パラメータの編集はおやめください。

#### <span id="page-11-0"></span>4.1.2. ダウンロード

設定パラメータの編集が終了し、PC と機器が通信している状態で[←ダウンロード]ボタ ンをクリックすると[ダウンロード中です]の進捗バーが表示されます。

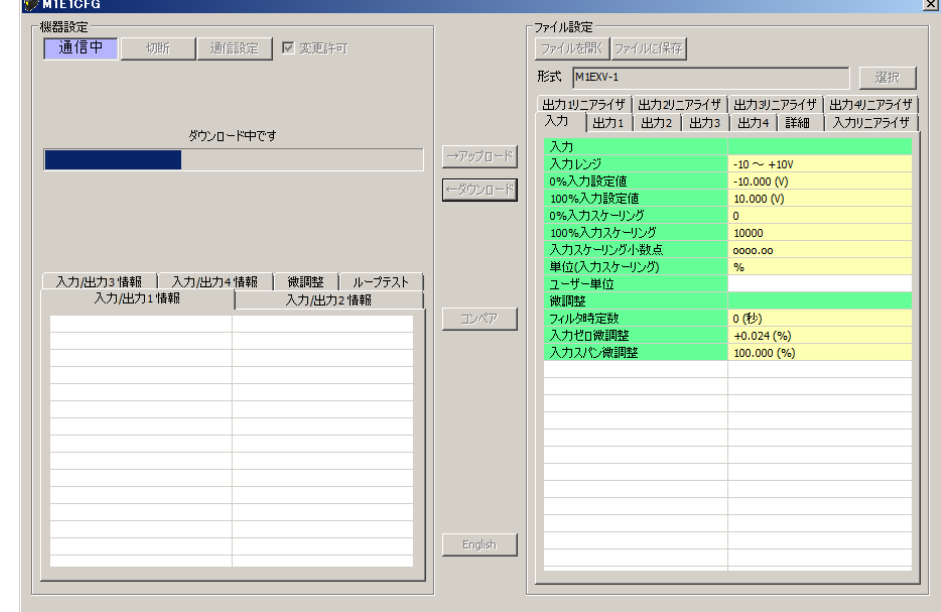

ダウンロードが完了すると[ファイル設定]で編集した設定パラメータを機器に書き込みま す。

(注1) ダウンロード中は機器の電源を切断したり、コンフィギュレータ接続ケーブルを外 したりする行為はおやめください。電源を切断したりケーブルを外した場合は、再 ダウンロードが必要となります。

#### <span id="page-11-1"></span>4.1.3. 設定パラメータの編集

設定値をクリックするとプルダウンリストかエディットボックスが表示されます。ご希望の 動作になるよう設定してください。

プルダウンリスト:たとえば[入力レンジ]の場合、設定値をクリックするとプルダウンリス トが表示され、その中から入力レンジを選択します(下図参照)。

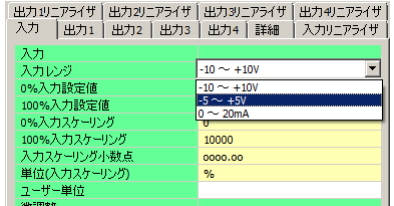

<sup>(</sup>注 2)ダウンロード中は[ファイル設定]枠の設定パラメータの編集はおやめください。

エディットボックス:たとえば[0%入力スケーリング]の場合、設定値をクリックするとエ ディットボックスが表示され、数値を入力し、Enter キーを押します(下 図参照)。

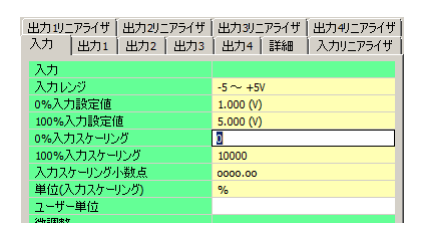

設定パラメータの編集が終了したら、直ぐに機器へ反映する場合は [P.12](#page-11-0) の「[4.1.2](#page-11-0) [ダウンロ](#page-11-0) [ード」](#page-11-0)の手順で書き込んでください。ファイルへ保存する場合は [P.21](#page-20-0) の「[7.2.](#page-20-0) [設定パラメー](#page-20-0) [タをファイルに保存する」](#page-20-0)をご覧ください。

設定パラメータの種類や設定可能範囲などは [P.22](#page-20-1) の「[8.](#page-20-1)[設定パラメータ詳細説明」](#page-21-0)をご覧く ださい。

### <span id="page-13-0"></span>4.2. 機器上の設定値の比較

本機能を使用すると、M1E1CFG で編集中の設定パラメータ(ファイル設定値)と、PC に 接続している機器の設定パラメータ(機器設定値)を比較することができます。

[ファイルを開く]ボタンで事前にファイルから設定値を読み込んでいる場合はファイルと、 [→アップロード]ボタンで事前に別の機器から設定値を読み込んでいる場合は別の機器との 比較ができます。

「コンペア]ボタンをクリックすると、機器の設定パラメータが読み込まれ、下図のような コンペア結果が表示されます。

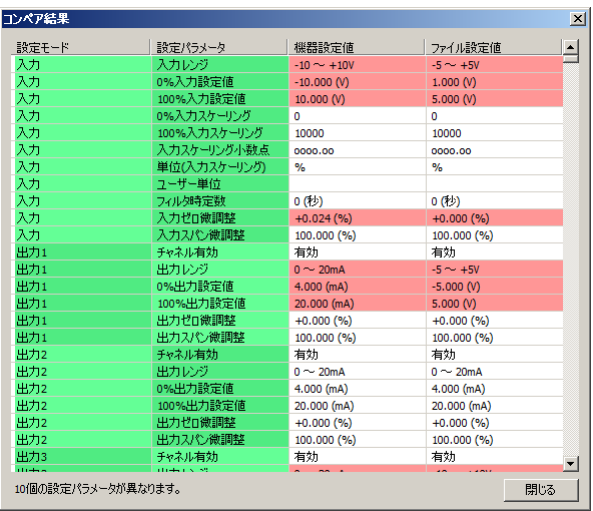

比較された設定パラメータは1行ごとに、「入力]「出力 1]「出力 2]「出力 3]「出力 4]「詳 細][入力リニアライズ][出力1リニアライザ][出力2リニアライザ][出力3リニアライザ] 「出力4リニアライザ]の順で表示されます。

[機器設定値]と[ファイル設定値]に差異のある設定パラメータは赤色で表示されます。 また、画面最下段に差異のある設定パラメータの個数が表示されます。

- (注1)コンペア中は機器の電源を切断したり、コンフィギュレータ接続ケーブルを外した りする行為はおやめください。
- (注 2)コンペア中は[ファイル設定]枠の設定パラメータの編集はおやめください。

## <span id="page-14-0"></span>4.3. 設定例

M1E1CFG による基本的な設定方法について例を使って説明します。

## <span id="page-14-1"></span>4.3.1. 機器に接続

M1E1CFG を起動し、[通信設定]ボタンをクリックして使用する COM ポートを選択する または選択されていることを確認し、[接続]ボタンをクリックします。機器との通信が開始 します。

「→アップロード]ボタンをクリックして機器の設定パラメータを読み込んでください。

[変更許可]チェックボックスにチェックを入れると[ファイル設定]枠内の設定を[←ダ ウンロード]できるようになります。

- (注 1)機器側の設定プロテクトを"Unlock"に設定している場合は[変更許可]チェックボ ックスにチェックを入れることができません。必ず"Lock"に設定してください。
- (注2) ループテスト実行中(入出力固定)の場合も [変更許可] チェックボックスにチェッ クを入れることができません。ループテストを終了(固定解除)してください。

## <span id="page-14-2"></span>4.3.2. 入力・出力 1・出力 2・出力 3・出力 4 の設定例

形式ごとの [入力][出力 1][出力 2][出力 3][出力 4]設定例について説明します。設定 パラメータを編集後、[←ダウンロード]ボタンをクリックして機器に書き込んでください。

4.4.2.1 M1EXV-1 の設定例

ここでは、M1EXV-1 を次の入出力仕様に設定する手順について説明します。 入力信号:0~10V DC

出力信号:出力 1 4~20mA DC、出力 2 2~10mA DC、

出力 3 0~10V DC、出力 4 1~5V DC

(1)入力設定

入力信号の仕様に合った [入力レンジ]を設定します。

・[入力レンジ]

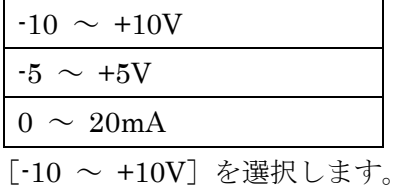

「入力レンジ]を選択すると、「0%入力設定値]「100%入力設定値]は選択した「入力レ ンジ]の初期値が設定されますので、ご使用になる値を設定します。

[0%入力設定値][100%入力設定値]は、選択した「入力レンジ]の範囲内で設定して ください。

[0%入力設定値]を 0.000、[100%入力設定値]を 10.000 に設定します。

(2)出力設定

出力信号の仕様に合った[出力レンジ]を設定します。

・[出力レンジ]

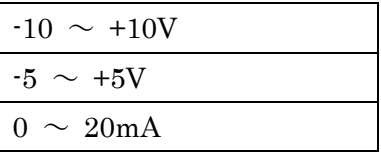

[出力 1]は $[0 \sim 20 \text{mA}]$ 、[出力 2]は $[0 \sim 20 \text{mA}]$ 、[出力 3]は[-10 ~ +10V]、 [出力 4] は [-5 ~ +5V] を選択します。

[出力レンジ]を選択すると、[0%出力設定値][100%出力設定値]は選択した[出力レ ンジ]の初期値が設定されますので、ご使用になる値を設定します。

「0%出力設定値]「100%出力設定値]は、選択した「出力レンジ」の範囲内で設定して ください。

「出力 1]は「0%出力設定値]を 4.000、「100%出力設定値]を 20.000 に、「出力 2]は

[0%出力設定値]を 2.000、[100%出力設定値]を 10.000 に、[出力 3]は[0%出力設定 値]を 0.000、[100%出力設定値]を 10.000 に、[出力 4]は[0%出力設定値]を 1.000、 [100%出力設定値]を 5.000 に設定します。

#### <span id="page-16-0"></span>4.3.3. その他の設定

入出力設定以外のパラメータの種類や設定可能範囲などは [P.22](#page-21-0) の「[8.](#page-21-0) [設定パラメータ詳細](#page-21-0) [説明」](#page-21-0)をご覧ください。

## <span id="page-17-0"></span>5. 微調整

入出力を微調整することができます。

微調整は入出力ともにゼロ、スパンで行います。ゼロ微調整がオフセット、スパン微調整が ゲインの調整です。

各スライダーを左右に動かし調整します。スライダーの横をクリックまたは左右矢印キーを 押すと最小ステップでの調整が可能です。

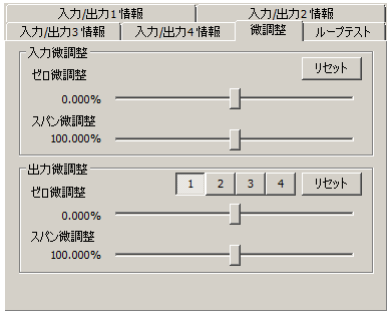

入力微調整は、機器の表示画面に表示される入力値または、M1E1CFGの[機器設定]枠内 上部に表示される入力値を確認しながら調整します。入力信号が 0%の状態で入力のゼロ微調 整を、100%の状態で入力のスパン微調整をします。

[1]、[2]、[3]、[4]ボタンをクリックし、出力 1~4 のうち微調整する出力を選択します。 出力微調整は、デジタルマルチメータなど計測器を使って出力値を確認しながら調整します。 出力信号が 0%の状態で出力のゼロ微調整を、100%の状態で出力のスパン微調整をします。

入出力の微調整を工場出荷時の状態に戻すときはそれぞれの「リセット]ボタンをクリック してください。

## <span id="page-18-0"></span>6. ループテスト

ループテストのための模擬出力ができます。

ループテストは、[変更許可]チェックボックスにチェックなしの場合のみ使用できます。

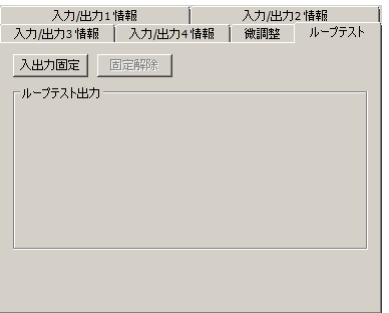

[入出力固定]ボタンをクリックすると、現在の入力に応じた出力信号で固定されます。下 図のように出力信号を操作できる状態になります。この状態では入力が変化しても出力は変わ りません。

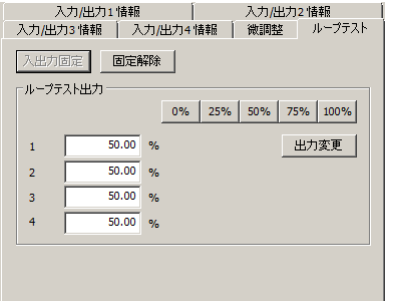

出力 1~4 を示す[1]、[2]、[3]、[4]のテキストボックスに出力信号を入力します。

[0%]、[25%]、[50%]、[75%]、[100%]ボタンをクリックすると、すべてのテキストボ ックスにクリックしたボタンの数値が入力されます。

Enter キーまたは[出力変更]ボタンをクリックすると、設定した%の信号を出力します。

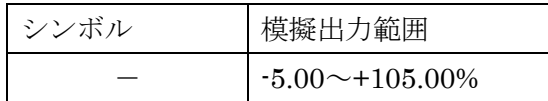

[固定解除]ボタンをクリックすると、通常の入力に応じて出力が追従する動作に戻ります。

- (注1)入出力固定の状態で、機器との通信を切断したり、機器からコンフィギュレータ接続 ケーブル抜いたりすると、一定時間経過後ループテスト出力は解除されます。
- (注 2)入出力固定中は[変更許可]チェックボックスはチェックできません。
- (注3)本ソフトウェアでのループテスト中は、機器側での前面ボタン操作は行わないでくだ さい。

## <span id="page-19-0"></span>7. ファイル読み込み/保存

[ファイル設定]で編集した設定パラメータをファイルに保存することができます。他の機 器に同じ設定を手間なく書き込むことができます。

## <span id="page-19-1"></span>7.1. ファイルに保存された設定パラメータを読み込む

[ファイルを開く]ボタンをクリックすると下図のような画面が表示されます。本画面は Windows の標準的な開くファイルを選択するときの画面です。M1E1CFG を実行している OS により画面構成は変わります。

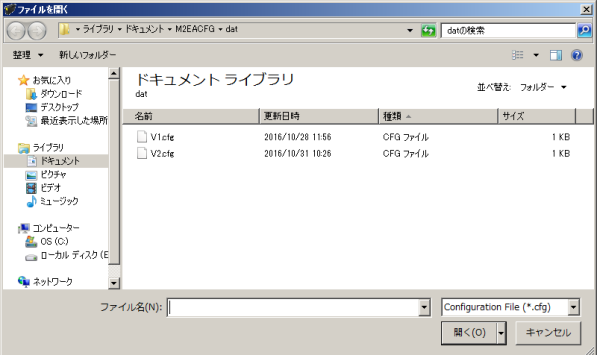

M1E1CFG で保存したファイルを選択し [開く] ボタンをクリックすると、設定パラメータ が読み込まれ、[ファイル設定] 枠内に表示されます。

読み込んだ設定パラメータを機器に書き込む場合は、[←ダウンロード]の操作を行う必要 があります。

## <span id="page-20-0"></span>7.2. 設定パラメータをファイルに保存する

[ファイルに保存]ボタンをクリックすると下図のような画面が表示されます。本画面は Windows の標準的な保存するファイルを選択するときの画面です。M1E1CFG を実行してい る OS により画面構成は変わります。

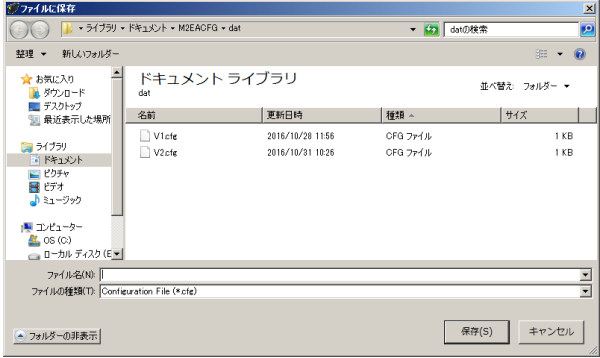

ファイル名欄に保存するファイル名を入力して、[保存]ボタンをクリックすると、[ファイ ル設定]枠内の設定パラメータが保存されます。

<span id="page-20-1"></span>(注)保存したファイルの内容をテキストエディタなどで書き換えると、読み込み時にエラ ーが発生しますのでそのような行為はおやめください。

# <span id="page-21-0"></span>8. 設定パラメータ詳細説明

## <span id="page-21-1"></span>8.1. 一覧

## 形式ごとに対応する設定パラメータの一覧は下表のとおりです。

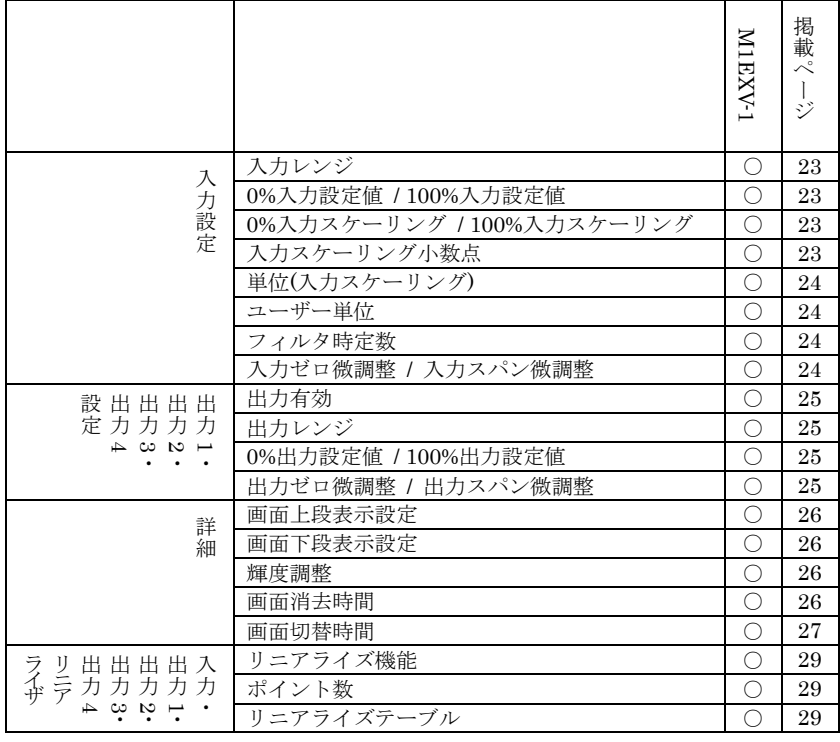

## <span id="page-22-1"></span><span id="page-22-0"></span>8.2. 入力設定

### 8.2.1. 入力レンジ

機器の入力信号を設定します。下記より選択できます。

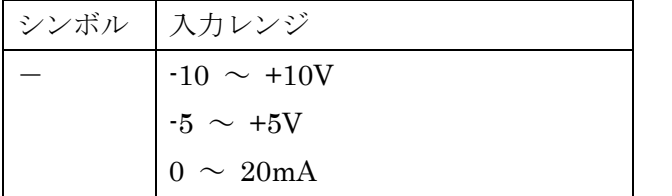

(注 1)入力レンジを変更すると[0%入力設定値]、[100%入力設定値]、[入力ゼロ微調整]、 [入力スパン微調整]は初期値に戻ります。

## <span id="page-22-2"></span>8.2.2. 0%入力設定値 / 100%入力設定値

入力レンジの範囲内でご使用になる入力信号 0%、100%を設定します。たとえば、[入力レ ンジ]-5~+5V で使用する入力信号が 1~5V の場合、「0%入力設定値]を 1.000 に「100%入 力設定値]を 5.000 に設定します。入力信号 0~100%が 1.000~5.000V になります。

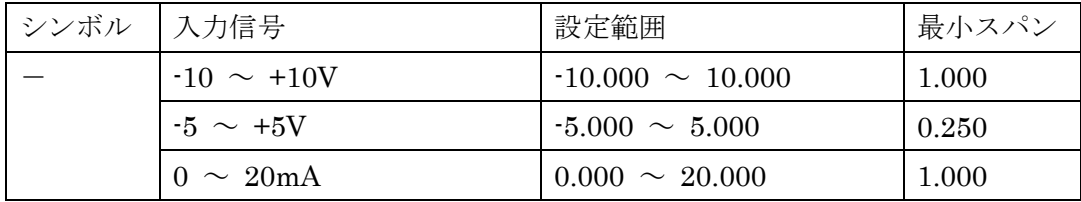

#### <span id="page-22-3"></span>8.2.3. 0%入力スケーリング / 100%入力スケーリング

[0%入力設定値][100%入力設定値]に対するスケーリング値を設定します。

たとえば、[入力レンジ]を-10~10V に、[0%入力設定値]を-10.000 に、[100%入力設定 値]を 10.000 に設定し、[0%入力スケーリング]を 0 に、[100%入力スケーリング]を 10000 に設定すると、入力信号の-10~+10V が 0~10000 になります。

[0%入力スケーリング][100%入力スケーリング]は、-99999~999999 の範囲内で設定し てください。

## <span id="page-22-5"></span><span id="page-22-4"></span>8.2.4. 入力スケーリング小数点

[入力スケーリング値]に対する小数点位置を設定します。[入力スケーリング小数点]は 小数点無し~小数点以下 5 桁目の範囲内で設定してください。

<span id="page-23-0"></span>8.2.5. 単位(入力スケーリング)

[入力スケーリング値]を選択したときに表示する単位を設定します。 設定できる単位は、以下の 68 種類です。

DC、AC、mV、V、kV、µA、mA、A、kA、mW、W、kW、var、kvar、Mvar、VA、Hz、  $\Omega$ , k $\Omega$ , M $\Omega$ , cm, mm, m, m/sec, mm/min, cm/min, m/min, m/h, m/s<sup>2</sup>, inch, L, L/s, L/min, L/h, m<sup>3</sup>, m<sup>3</sup>/sec, m<sup>3</sup>/min, m<sup>3</sup>/h, Nm<sup>3</sup>/h, N·m, N/m<sup>2</sup>, g, kg, kg/h, N, kN、Pa、kPa、MPa、t、t/h、℃、゚F、K、%RH、J、kJ、MJ、rpm、sec、min、min-1、pH、%、 ppm、deg、(空白)、User

<span id="page-23-1"></span>8.2.6. ユーザー単位

[単位(入力スケーリング)]で [User] を選択すると、任意の単位を設定できます。 設定できる文字は下記の半角文字で 13 文字までになります。 設定できる文字 : 0~9 A~Z a~z ! " # \$ % & ' ( ) = - + \* ^|@`[]{};:<>?\_, ./

<span id="page-23-2"></span>8.2.7. フィルタ時定数

設定した時定数の一次遅れフィルタ処理をかけることができます。0 を設定するとフィルタ 処理は行われません。0、1~30(秒)の範囲で時定数を設定できます。

一次遅れフィルタは一般的な CR フィルタと同等で、設定した時定数は入力信号が 0%から 100%に変化したときに出力信号が約 63%まで追従するのにかかる時間をいいます。

## <span id="page-23-3"></span>8.2.8. 入力ゼロ微調整 / 入力スパン微調整

入力実量値に対して調整することができます。

[入力ゼロ微調整]、[入力スパン微調整]の調整範囲は形式により異なります。形式ごとの 調整範囲は以下のとおりです。

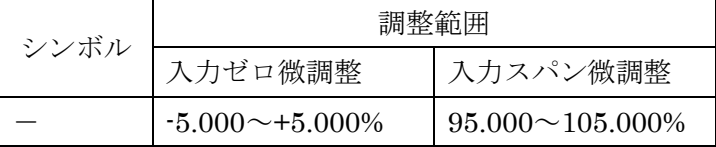

## <span id="page-24-1"></span><span id="page-24-0"></span>8.3. 出力 1・2・3・4 設定

### 8.3.1. 出力有効

出力の有効/無効を設定します。下記より選択できます。

有効 無効

(注 1)出力を無効にした場合でも、各種の設定は可能です。

### <span id="page-24-2"></span>8.3.2. 出力レンジ

機器の出力信号を設定します。下記より選択できます。

 $-10 \sim +10V$ 

 $-5 \sim +5$ V

 $0 \sim 20 \text{mA}$ 

(注1)出力 1 の出力レンジを変更すると、出力 1 の「0%出力設定値]「100%出力設定値]、 [出力ゼロ微調整]、[出力スパン微調整]は初期値に戻ります。出力 2~4 の出力レンジを変 更した場合も同じです。

## <span id="page-24-3"></span>8.3.3. 0%出力設定値 / 100%出力設定値

出力レンジの範囲内でご使用になる出力信号 0%、100%を設定します。たとえば、[出力レ ンジ]0~20mA で使用する出力信号が 4~20mA の場合 [0%出力設定値] を 4,000 に、[100% 出力設定値]を 20.000 に設定します。出力信号 0~100%が 4.000~20.000mA になります。

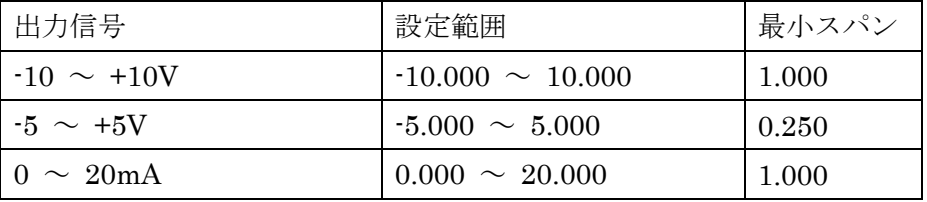

## <span id="page-24-4"></span>8.3.4. 出力ゼロ微調整 / 出力スパン微調整

出力実量値に対して調整することができます。

[出力ゼロ微調整]は-5.000~+5.000(%)、[出力スパン微調整]は 95.000~105.000(%)の 範囲で調整できます。

## <span id="page-25-1"></span><span id="page-25-0"></span>8.4. 詳細

## 8.4.1. 画面上段表示設定

計測モード時に表示部上段に表示する内容を下記より設定します。最大4画面設定可能です。

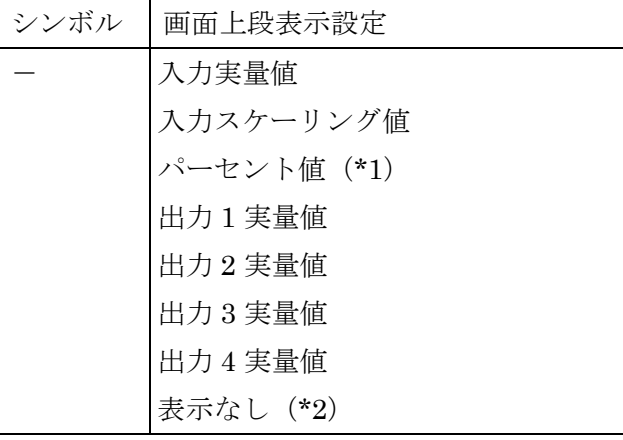

(\*1)入力のパーセント値になります

(\*2)画面 1 上段表示設定では選択不可になります。

#### <span id="page-25-2"></span>8.4.2. 画面下段表示設定

計測モード時に表示部下段に表示する内容を下記より設定します。最大4画面設定可能です。 [画面上段表示設定]で[表示なし]を選択すると、[表示なし]が設定されます。

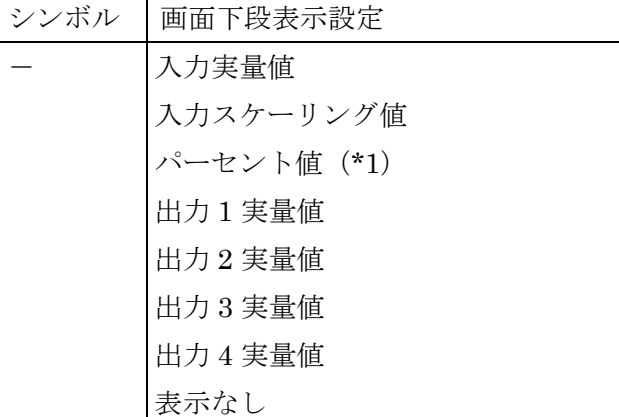

(\*)入力のパーセント値になります

### <span id="page-25-3"></span>8.4.3. 輝度調整

表示部の輝度を調整します。1(暗)~4(明)の範囲で設定します。

#### <span id="page-25-5"></span><span id="page-25-4"></span>8.4.4. 画面消去時間

一定時間、本体前面ボタンの操作がなかった場合に画面を消去する時間を設定します。 0、1~60(分)の範囲で設定します。常時画面表示にしたい場合は、"0"に設定します。

## <span id="page-26-0"></span>8.4.5. 画面切替時間

設定した時間で[画面表示設定]で設定した画面が切替わります。0~60 秒の範囲で設定可 能です。画面を自動で切替ない場合は、"0"に設定します。

## <span id="page-27-0"></span>8.5. リニアライザ

[リニアライザ]タブでは、入力(X)と出力(Y)をテーブルで指定し、任意の折れ線で入出力 を変換できます。

[リニアライザ]タブのユーザー指定テーブルは他の設定と同様、一つずつ入力する以外に、 テーブルファイルを使って読み込み、保存ができます。テーブルファイルの読み込み、保存を 行うには [テーブル] ボタンをクリックします。

(注)[テーブル]ボタンは、[リニアライズ機能]が有効のときのみクリック可能です

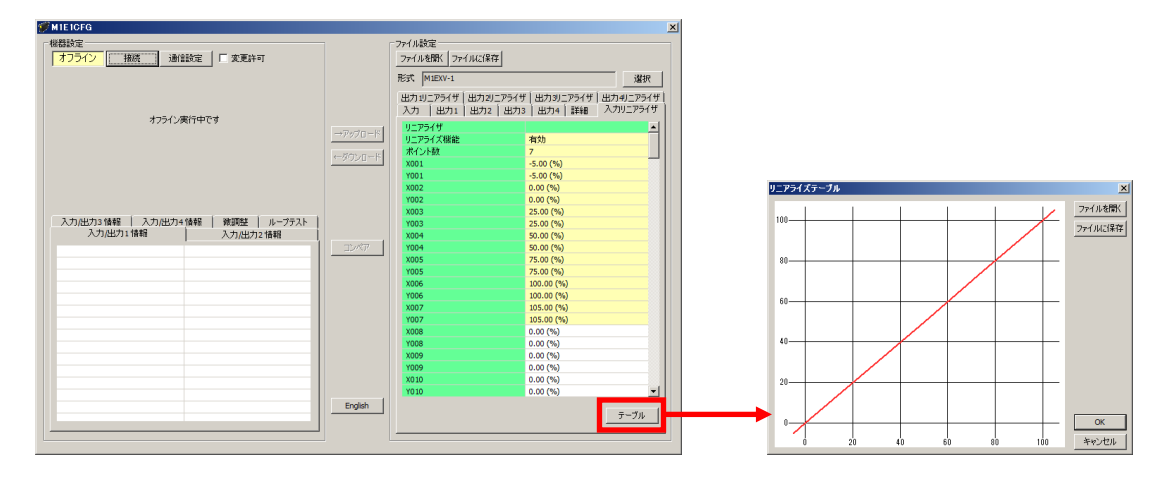

[テーブル]ボタンをクリックすると、右図のようなリニアライズテーブルを表示します。

「ファイルを開く]ボタンでテーブルファイルの読み込み、「ファイルに保存]ボタンでテ ーブルファイルの保存ができます。テーブルファイルの形式は P. [31](#page-30-0)「[9.](#page-30-0) [付録」](#page-30-0)を参照してく ださい。

<span id="page-28-0"></span>8.5.1. リニアライズ機能

ユーザー指定テーブルによるリニアライズ機能を有効にするかを設定します。

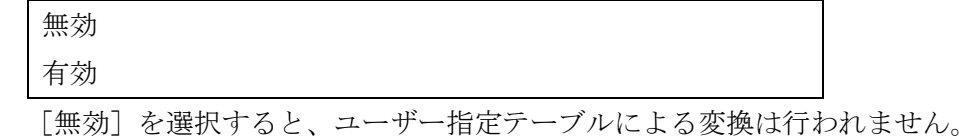

[有効]を選択すると、入力に対してユーザー指定テーブルにより変換された出力になりま す。

#### <span id="page-28-1"></span>8.5.2. ポイント数

ユーザー指定テーブルのポイント数を設定します。2~111 の範囲で設定可能です。テーブ ルファイルの読み込みを行った場合、有効な Xn、Yn のペア数に応じて自動で変更されます。

## <span id="page-28-2"></span>8.5.3. リニアライズテーブル

ユーザー指定テーブルを設定します。X、Y 共に-5~+105 (%)の範囲で設定可能です。X は X001 から順に昇順で設定する必要があります。昇順以外の設定を行った場合、正確な変換が できませんのでご注意ください。

ユーザー指定テーブルによる変換は、入力(単位%)に対応する X、出力(単位%)に対応する Y がペアになったテーブルから変換元の入力を検索し、一致するテーブルの Y を出力します。

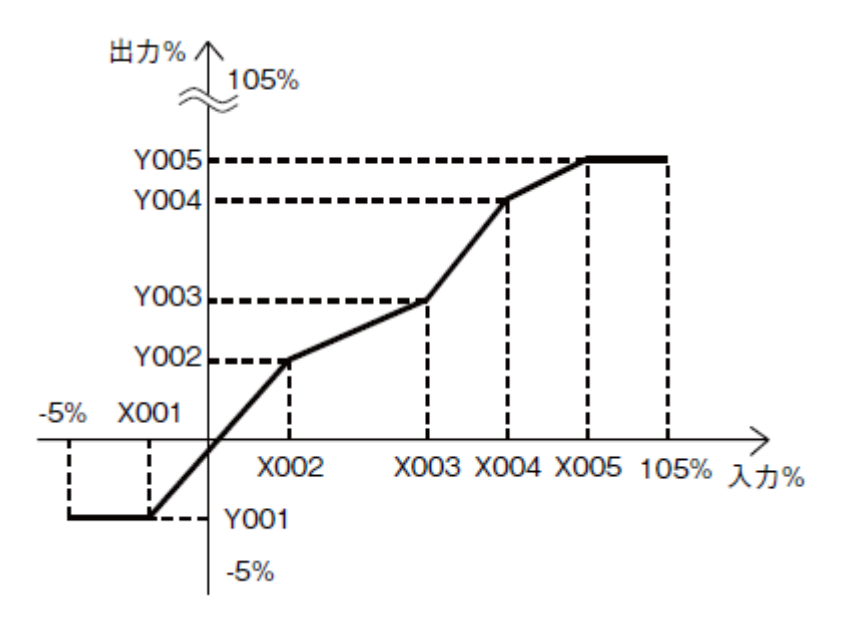

入力と等しい値が X で設定されていない場合は、設定されている X のうち、正負方向それ ぞれ最も近い値を一つずつ選択し、その 2 点を直線補完して Y を求め出力とします。

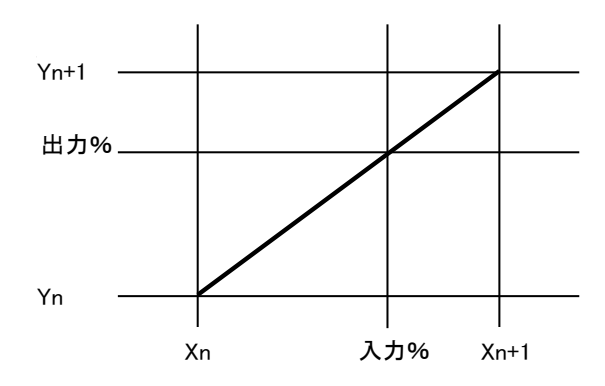

最も近い要素が、正負方向の片側にしかない場合(テーブル範囲外)は、その見つかった片 側の Y をそのまま出力とします。

## <span id="page-30-0"></span>9. 付録

## <span id="page-30-1"></span>9.1. ユーザー指定テーブルファイル形式

M1E1CFG で扱うユーザー指定テーブルファイルの形式について説明します。

ユーザー指定テーブルファイルは、リニアライズ機能で使用するユーザー指定テーブルの内 容を保存しています。ファイルはテキストファイルで以下のような形式になります。

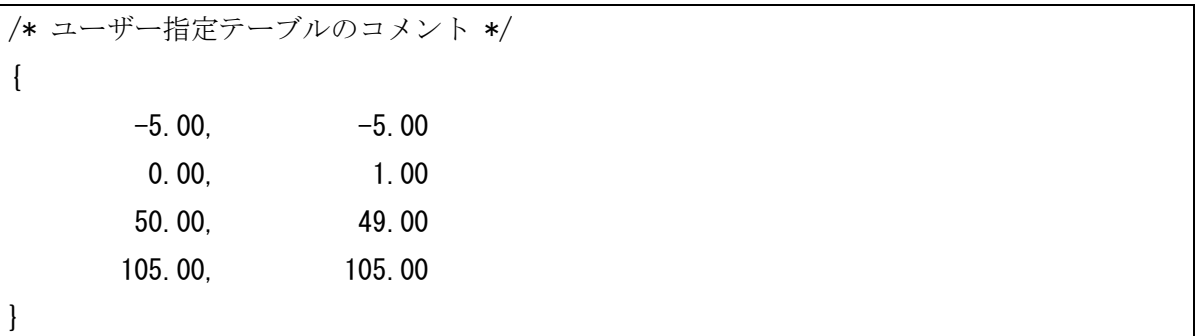

ファイル 2 行目の"{"がテーブルの開始を示し、ファイル終端の"}"がテーブルの終わり を示します。"{"および"}"のみの行となるように記述します。テーブルは行ごとに Xn と Yn を","で区切りペアで記述します。M1E1CFG で入力するときと同様に、単位は%、範囲 は-5.00~+105.00%(小数点第 2 位まで)で、Xn の小さいものから順(昇順)に記述してくださ い。また、"Xn, Yn"のペアは最大で 111 点まで記述できます。

行頭が"/"の行はコメント行として認識されます。

ユーザー指定テーブルファイルの拡張子は"txt"で作成してください。